# **EPSON新影印機 操作說明**

影印機需選擇:Epson Print Admin

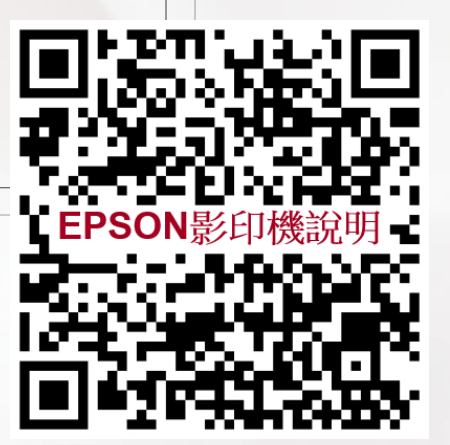

### EPSON影印機功能:

- **1.檔案在雲端,列印資料不再限制只能在一台影印機使用。**
- **2.安全性提升。經由使用者釋放列印才印製文件,避免其他人拿錯。**
- **3.可就近於所在位置旁的EPSON影印機"驗證"後領取文件。**
- **4.彩色列印需求將由新EPSON影印機供應,所有列印數量將會記入個人印 量,管理單位於每月檢核個人及單位印量。**

### EPSON影印機使用說明一:

- **1.老師/同仁使用Epson影印機,因教學、行政所需,其經費來自各校內單 位,請使用個人職員證。相關費用將分攤於各單位。**
- **2.非教學所需(如:產學研究案及專案計畫等校外各項經費)需自行到出納組 購買付費影印卡。**
- **3.付費影印卡空卡一張50元(軟硬體建置成本) ,依影/列印量需求加值後 使用,餘額不足原卡加值,加值金額及影印卡不得申請退費、退卡。**
- **4.付費影印卡需留計畫主持人名字。**
- **5.EPSON影印機放置地點:圖書館1樓電腦檢索區,致真樓、致善樓、致 美樓電腦室,教務處,學務處,總務處,會計室,護理系,智耕樓257 軟體中心。**

### EPSON影印機使用說明二:

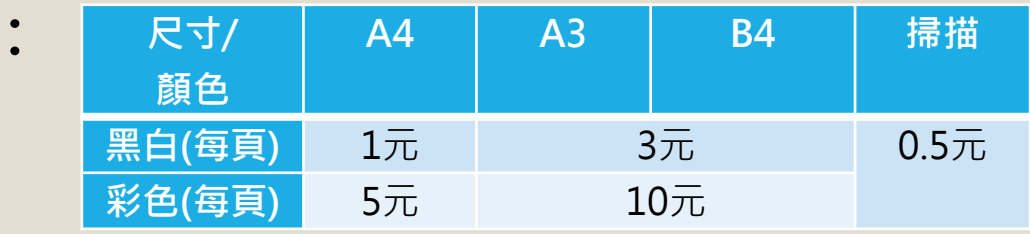

**6.教職員教學、行政使用掃描不計費。 7.雙面影/列印為兩頁計費。 8.自行準備之紙張,計費方式依上表。 9.上述尺寸以外的紙張,皆依A4尺寸計費。**

**5.影/列印費計算標準:**

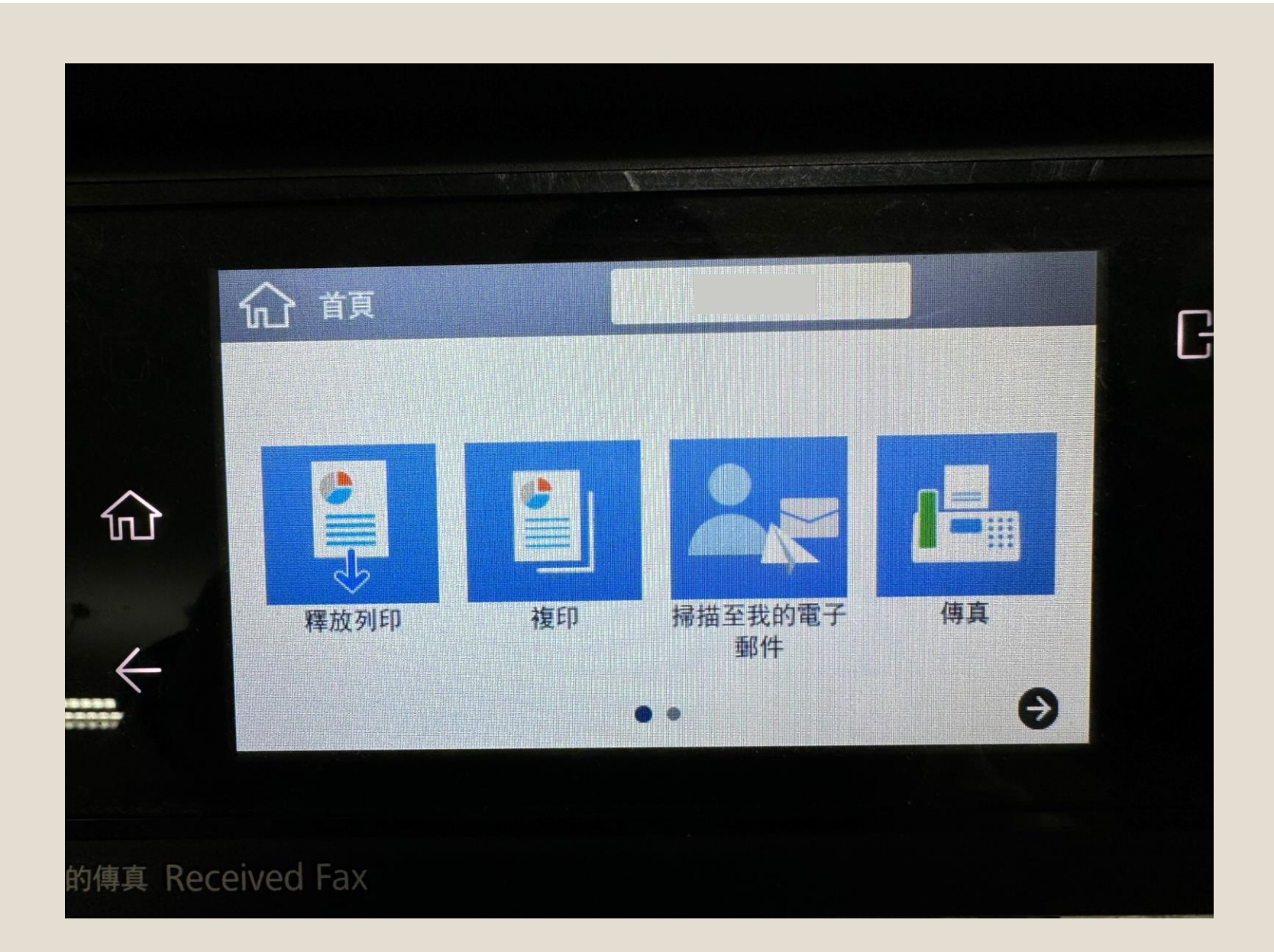

**功能說明: 1.釋放列印:電腦送 出要列印的檔案。 2.複印:影印文件。 3.掃描:文件自動寄 送到個人信箱。 4.傳真:可傳真單位: 教務處、學務處、 總務處、護理系、 會計室**

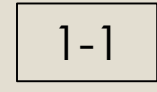

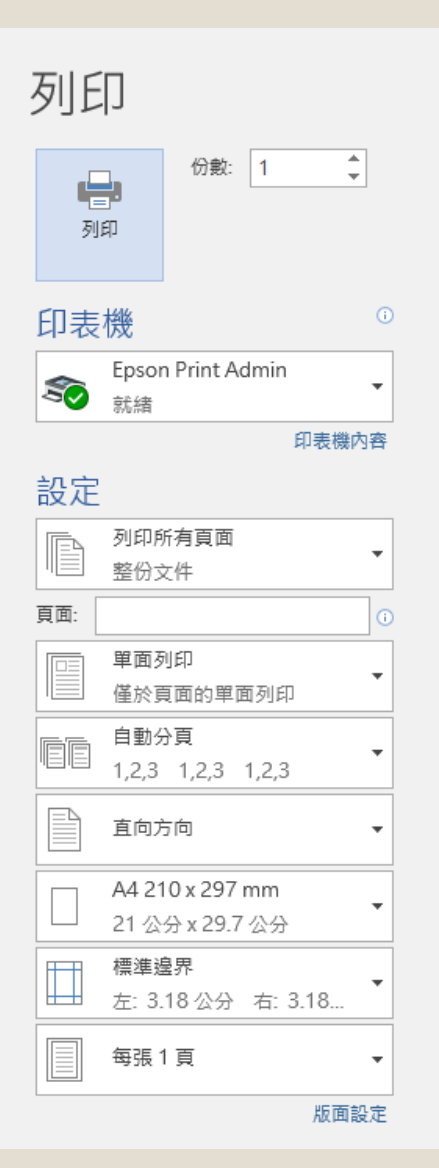

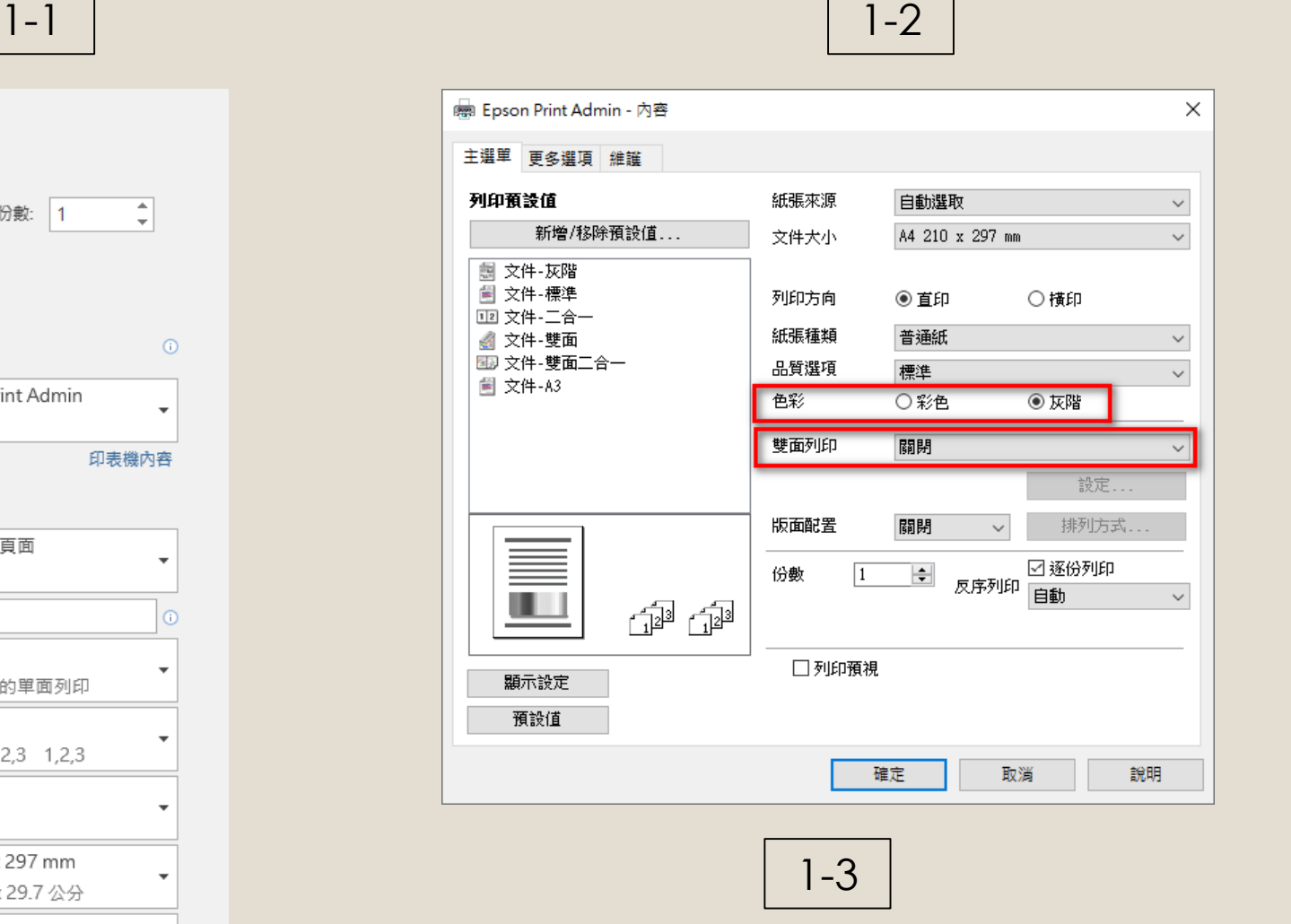

輸入個人帳號。 **[**學校**GMAIL "**個人**"**帳號**@**前面**]**

#### **列印第一步 1-1:選擇Epson Print Admin 印表機。 1-2、確認色彩、份**

- **數、紙張大小。**
- **1-3、輸入個人帳號。 [學校GMAIL " 個人"帳號@ 前面]**

 $2 - 1$ 

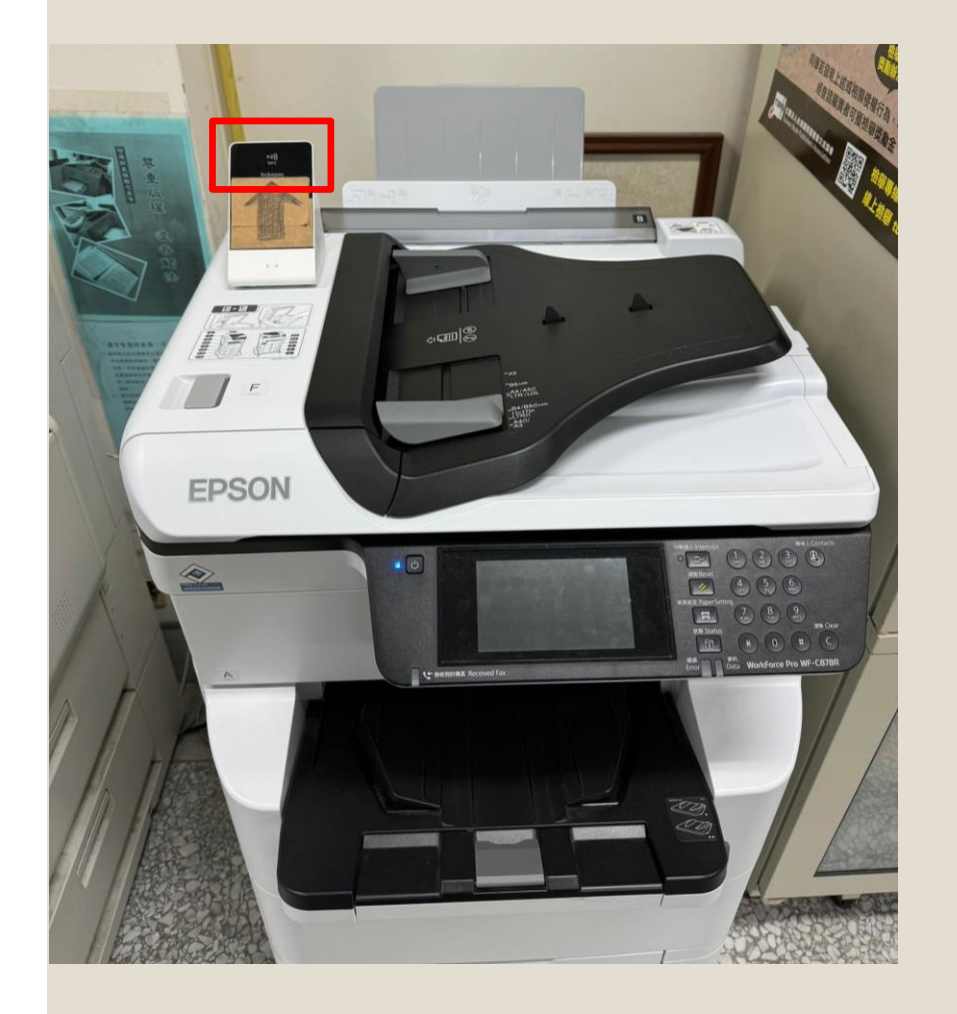

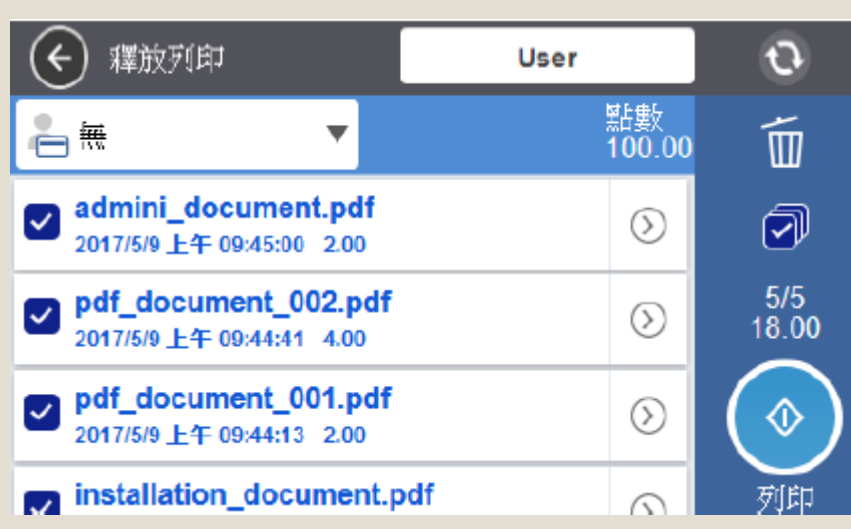

 $2 - 2$ 

**列印第二步 2 - 1:靠卡 (職員證 ) 2 - 2:勾選需要列印 的檔案,按下 列印鍵。**

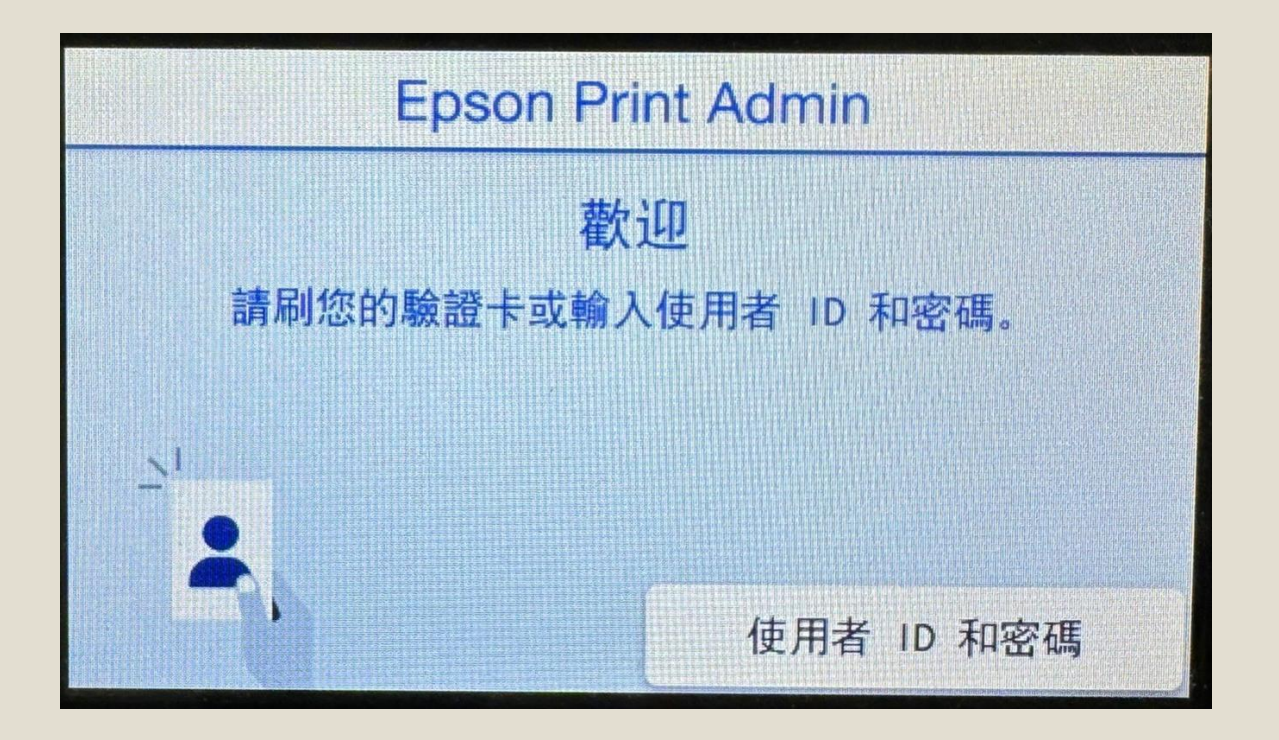

**例外狀況**

**1.若忘記攜帶職員證, 可輸入學校的 GMAIL "個人"帳號 (@前面)及密碼,方 可操作影印機。**

- **2.個人帳號問題請洽電 算中心。**
- **3. 列印歷史紀錄、驅動 程式安裝等詳細說明 請參閱下列網址。電 算中心-教學資源空 間-付費列印說明。**

### 常見問題1

### **Q1:在宿舍房間、研究小間可以進行列印嗎?**

- A1:可以,安裝完驅動後在宿舍房間、研究小間列印送出後在宿舍、校區的 Epson影印機皆可以領取。
- **Q2:沒列印出來檔案是否會扣錢或計算張數?**
- A2:沒印出來檔案會在24小時後刪除,並不會扣點、張數。
- **Q3:個人、公用電腦無法列印怎麼辦?**
- A3:請到校務系統-電算中心-資訊設備維修作業,申請報修。
- **Q4:原有的後五碼還要使用嗎?**
- A4:除了放置地點外,其餘原本使用SHARP影印機的單位,依原方法使用。

## 常見問題2

#### **Q5:靠卡後看到釋放列印中的檔案是個人還是其他人的?**

- A5:都是"個人"在雲端待列印的檔案,可自行選擇需列印的檔案。
- **Q6:選擇Epson Print Admin 列印,還要指定哪台影印機嗎?**
- A6:不用,因為檔案在Epson雲端影印系統上,經由在影印機靠卡後,並選 取需列印檔案,才會印製。
- **Q7:公用電腦要列印怎麼使用?**
- A7:需輸入學校的GMAIL "個人"帳號(@前面)及密碼,驗證後即可使用。

### EPSON影印機放置地點

**1.圖書館1樓電腦檢索區**

- **2.致真樓、致善樓、致美樓電腦室**
- **3.教務處**
- **4.學務處**

**5.總務處**

**6.會計室**

#### **7.護理系**

**8.智耕樓257軟體中心**